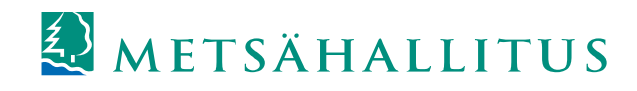

## **LajiGIS – pikaohje**

# **Sisäänsyöttöexcelit**

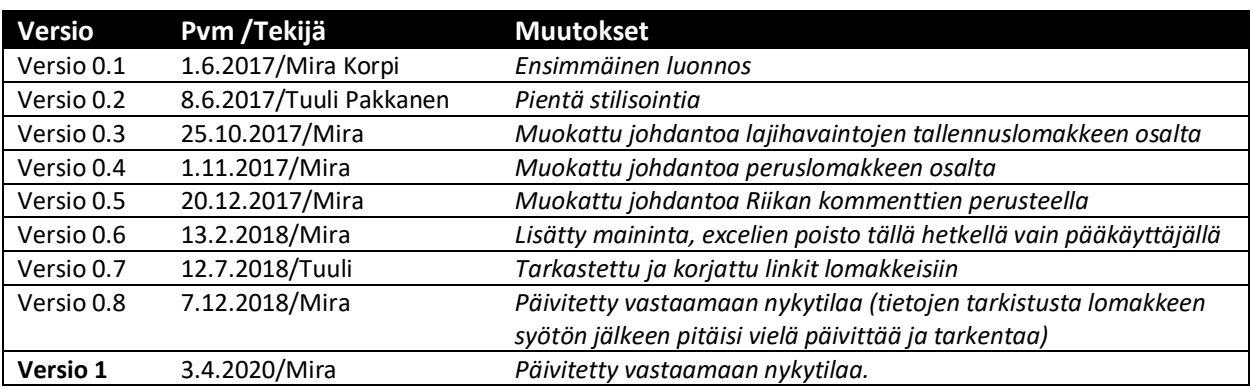

## Sisältö

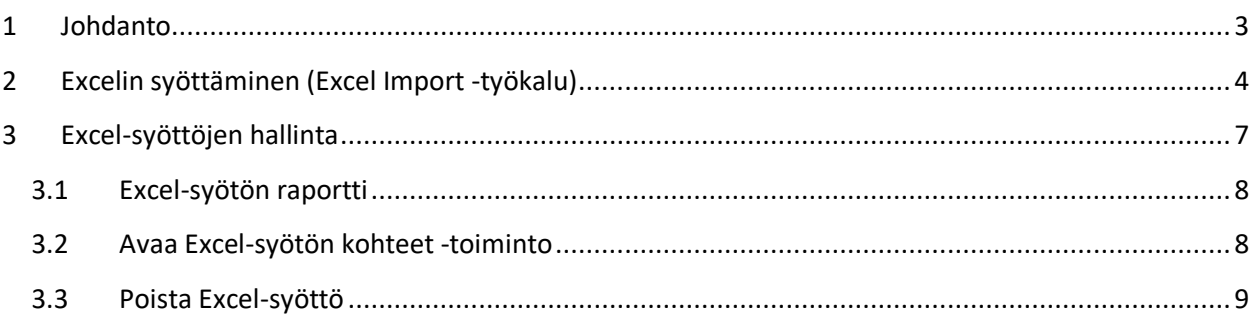

Linkki:

Sisäänsyöttölomakkeet

### <span id="page-2-0"></span>**1 Johdanto**

LajiGIS-sovelluksessa on tällä hetkellä käytössä viisi sisäänsyöttöexceltyyppiä, joiden avulla on mahdollista tallentaa useita kartoituskohteita, kartoituskertoja ja/tai lajihavaintoja:

- [Lajihavaintojen tallennuslomake](https://metsahallitus.sharepoint.com/teams/lajigis-kayttajat/avoimetasiakirjat/LajiGIS_sisäänsyöttölomakkeet/2_Lajihavaintojen%20tallennuslomake.xlsx?d=wb0e28476d47848b9ab5975949bef68c9&csf=1) (kartoitus maalla)
	- o Laji- ja lajistokartoitusten havaintojen tallennus
	- o Seurantatietojen (lajihavaintojen) lisääminen perustetuille lajistonseurannan koealoille
	- o Vaihtoehdot:
		- 1) **Kartoituskohde (kartoitettu alue, näyteala tai pyydys) luodaan ennen syöttöä LajiGISiin**. Lomakkeella syötetään kartoituskohteelle lajihavaintoja.
		- 2) **Edellisen lisäksi yksittäisistä lajihavainnoista luodaan lajin seurantakohteita** (havaintopaikkoja) sarakkeiden CD-CG avulla. Lajin seurantakohteiden esiintymän toimenpidekohteet on kuitenkin luotava sovelluksesta käsin.
		- 3) **Syötetään pelkkiä uusia lajin seurantakohteita** sarakkeiden CD-CG-avulla.
	- o Tehty [tallennuspohjia,](https://metsahallitus.sharepoint.com/teams/lajigis-kayttajat/avoimetasiakirjat/LajiGIS_sisäänsyöttölomakkeet/Lomakkeet_lajilistoilla) joissa on valmiiksi Validi lajinimi -sarakkeeseen valittavat, eliöryhmäkohtaiset nimet
- [Yksitäishavaintojen tallennuslomake](https://metsahallitus.sharepoint.com/teams/lajigis-kayttajat/avoimetasiakirjat/LajiGIS_sisäänsyöttölomakkeet/3_Yksittäishavaintojen_tallennuslomake.xlsx)

Lomakkeella voidaan syöttää vain yksittäisiä lajihavaintoja, eikä niitä linkitetä kartoituskerroille. Myöskään lajin seurantakohteita ei muodosteta havainnoista. Lomakepohja on sama kuin lajihavaintojen tallennuslomakkeella, eli tiedot siirtyvät muodostettaville lajihavainnoille samoista soluista ja sarakkeista. Sarakkeet Lomakkeella ei ole käytössä kartoituskohteen geometrian johtamista havainnoille (sarake X), eikä habitaattitietojen johtamista (sarake BQ).

- [Peruslomake](https://metsahallitus.sharepoint.com/teams/lajigis-kayttajat/avoimetasiakirjat/LajiGIS_sisäänsyöttölomakkeet/1_Peruslomake_esimerkkiaineistolla.xlsx?d=w40ad8151dd47488fb734d2cc10a63602) (kartoitus maalla)
	- o Lomakkeella voi luoda uusia lajin- ja lajiston kartoituskohteita sekä lajiston seurantakohteita (esimerkiksi ennallistettujen soiden kasvillisuusseurannat, saaristolintuseurannat), tai syöttää tietoja jo LajiGISiin tallennetuille kartoitus- tai seurantakohteille
	- o Käytetään lähinnä aineistoille, joilla on tarpeen tehdä runsaasti uusia **pistemuotoisia kartoituskohteita** lajihavaintoineen ja myös linkittää kartoituskohteita keskenään. Esimerkiksi ennallistettujen soiden kasvillisuusseurantojen koealat, taimikoealat ja näytealat tallennetaan peruslomakkeella. Näillekin ensimmäisen tallennuskerran (perustamisen) jälkeen voi tallentaa uusia kartoituskertoja ja havaintoja lajihavaintojen tallennuslomakkeella.
	- $\circ$  LajiGIS-versiossa 2018 1 tulleiden muutosten myötä peruslomakkeella voidaan syöttää myös uusia lajin seurantakohteita (muokattu pääosin vastuupetolintuaineistojen tarpeisiin) sekä lintujen linjalaskenta-aineistoja
- [Merilomake](https://metsahallitus.sharepoint.com/teams/lajigis-kayttajat/avoimetasiakirjat/LajiGIS_sisäänsyöttölomakkeet/Merilomake_kaikki_tiedot/Merilomake_esimerkkiaineistolla_lajilista_kaikkisarakkeet.xlsm) (kartoitus merellä ja sisävesillä)
	- o VELMU-kartoitusten tallennus
- o [Merilomakekkeesta](https://metsahallitus.sharepoint.com/teams/lajigis-kayttajat/avoimetasiakirjat/LajiGIS_sisäänsyöttölomakkeet/5_Merilomake_esimerkkiaineistolla_lajilista.xlsm) on tehty myös karsittu versio täyttämisen helpottamiseksi. Siihen on lisättävä puuttuvat sarakkeet ennen sisäänsyöttöä
- [Perinnebiotoopit-lomake](https://metsahallitus.sharepoint.com/teams/lajigis-kayttajat/avoimetasiakirjat/LajiGIS_sisäänsyöttölomakkeet/temp/4_Pb_lomake_esimerkkiaineistolla.xls?d=wff399019b63f47ccb4644b5609991b2b) (perinnebiotooppien kasvillisuusseurannat ja hoitoseurannat)
	- o Perinnebiotooppien kasvillisuusseurantojen ja hoitoseurantojen tallennus
	- o Lomakkeella voidaan luoda kohteita tai syöttää uusia kartoitus- tai seurantakertoja havaintoineen LajiGISiin pb-lomakkeella aiemmin tallennetuille kohteille
	- o Geometriat on luotava sovelluksesta käsin

Tässä ohjeessa käydään läpi sisäänsyöttölomakkeen tallentaminen LajiGISiin sekä Excel syöttöjen hallinta -työkalu, jonka avulla voidaan mm. poistaa syötettyjä exceleitä.

Lomakkeiden täyttöön löytyy ohjeita sisäänsyöttölomakkeiden Täyttöohjeistusta-välilehdeltä, sarakeotsikoista sekä esimerkkitäytöistä. Mikäli pakollisia tietoja ei ole täytetty, sisäänsyöttö pysähtyy ja LajiGIS ilmoittaa puuttuvat tiedot. Muiden tietojen täyttäminen riippuu tallennettavasta aineistosta. Aineistokohtaisia ohjeita pyritään jatkuvasti täydentämään. Kaikki LajiGIS-ohjeet löytyvät LajiGISkäyttäjät -työtilasta.

Ohjeessa LajiGIS - tallennusohje - [Kohdetyypin valinta eri kartoituksissa,](https://metsahallitus.sharepoint.com/teams/lajigis-kayttajat/avoimetasiakirjat/LajiGIS_ohjeet/LajiGIS%20-%20Tallennusohjeet%20-%20Yleinen/LajiGIS%20%20-%20Kohdetyypin%20valinta%20eri%20kartoituksissa.docx) on listattu kaikki LajiGISiin tallennettavat kartoituskohdetyypit sekä linkit niihin liittyviin ohjeisiin.

Apua lomakkeiden täyttämiseen ja sisäänsyöttöön (sekä muihin LajiGISiin liittyviin ongelmiin) voi kysyä sähköpostitse LajiGIS-tuesta [\(lajigis@metsa.fi\)](mailto:lajigis@metsa.fi) tai suoraan sovellusvastaavalta ja LajiGISvastuuhenkilöiltä.

Sisäänsyöttöexceleiden syöttäminen kannattaa aloittaa pienellä aineistolla. Massatallennuksiakin tehdessä rivimäärä kannattaa pitää noin 500-800 rivissä. Huomaa, että sovellus ei tarkista koordinaattitietoja sisäänsyötön yhteydessä, joten niiden täyttämisessä on oltava erityisen tarkkana. Epätarkoille koordinaateille lisätään nollat perään lomaketta täytettäessä.

## <span id="page-3-0"></span>**2 Excelin syöttäminen (Excel Import -työkalu)**

1. Avaa Excel Import -ikkuna Työkalut-valikosta:

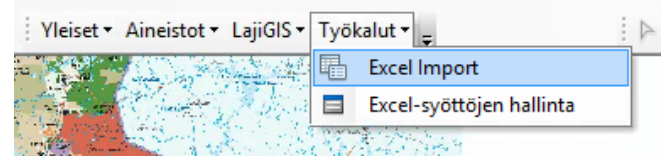

2. Valitse syötettävä lomaketyyppi Excel Import -ikkunan alasvetovalikosta Lisää tiedosto:

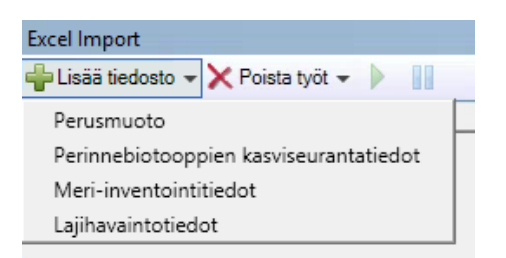

3. Valitse omalta koneeltasi tai verkkolevyltä syötettävä lomake ja paina Avaa:

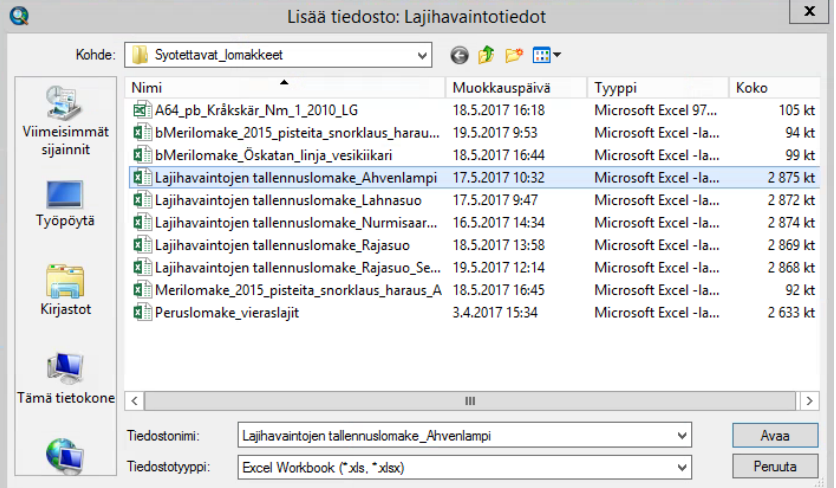

4. Tiedosto näkyy Excel Import -ikkunassa:

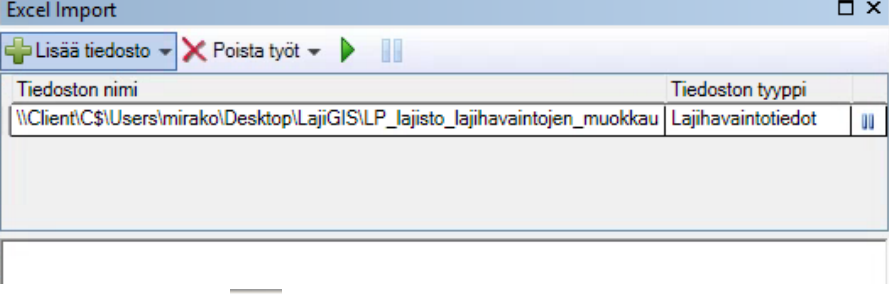

- 5. Aloita excel-syöttö -painikkeesta (Aloita odottavat työt)
- 6. Klikkaa lomaketta, niin että se näkyy sinisellä pohjavärillä. Näet sisäänsyötön edistymisen alla olevassa ikkunassa. Mikäli pakollisissa tiedoissa on puutteita, sisäänsyöttö pysähtyy eikä tietoja tallenneta LajiGISiin:

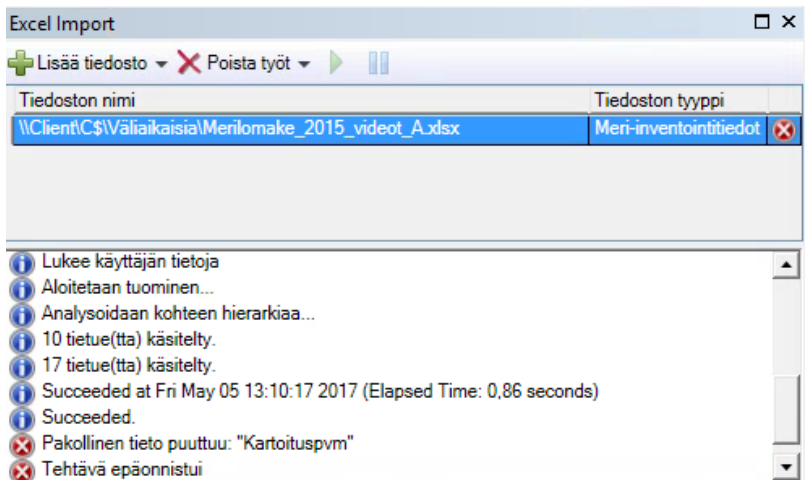

7. Muokkaa puuttuvat tiedot ja syötä lomake uudelleen. Onnistuneen sisäänsyötön perässä on

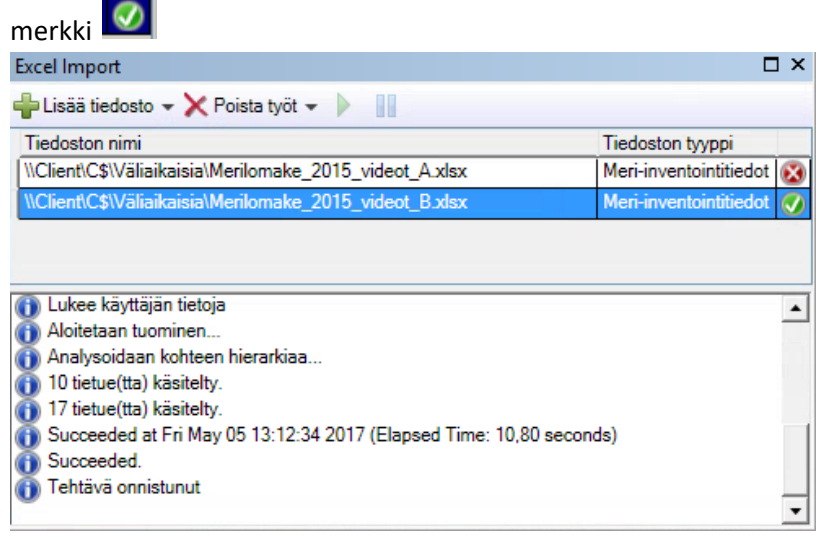

8. Poista työt -painikkeesta voit tyhjentää Excel Import -ikkunan

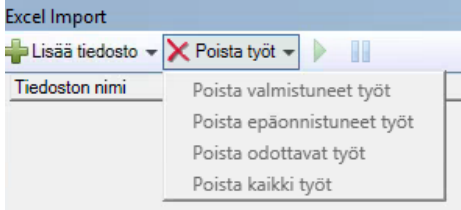

Toiminto ei poista LajiGISistä tallennettuja tietoja.

**9. Siirry seuraavaksi tarkastelemaan tallentamiasi tietoja Excel syöttöjen hallinta -ikkunan kautta, tai hakemalla tallennetut tiedot LajiGIS-ominaisuustietonäyttöön (Kartoituskohde, Kartoituskerta, Lajihavainto).**

### <span id="page-6-0"></span>**3 Excel-syöttöjen hallinta**

Excel-syöttöjen hallinta -työkalun avulla näet kaikki syöttämäsi lomakkeet ja voit avata kaikki tallentamasi kohteet, kerrat ja lajihavainnot tai tehdä niistä yksinkertaisen raportin. Työkalun avulla voit myös poistaa syöttämäsi lomakkeen, mutta huomioi, että poistamisessa saattaa mennä aikaa, jos aineisto on suuri.

Excel-syöttöjen hallinta avataan Työkalut-valikosta:

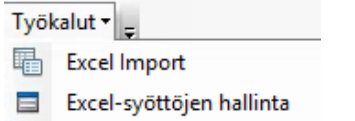

Excel-syöttöjen hallinta -ikkunassa näet kaikki syöttämäsi lomakkeet:

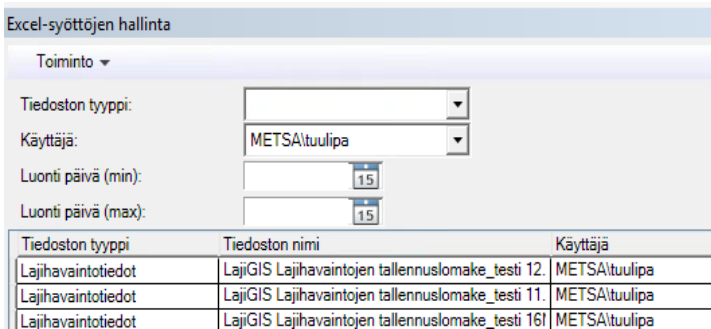

Valitse tiedostotyyppi ja tarvittaessa päivämäärärajaus, ja päivitä ikkuna:

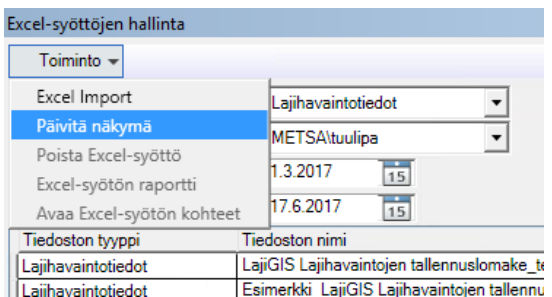

Kaikki Excel-syöttöjen hallinta -työkalun toiminnot löytyvät Toiminto-alasvetovalikosta. Valitse listasta ensin klikkaamalla tiedosto, johon haluat toiminnon kohdistaa (niin, että tiedosto näkyy sinisellä pohjavärillä).

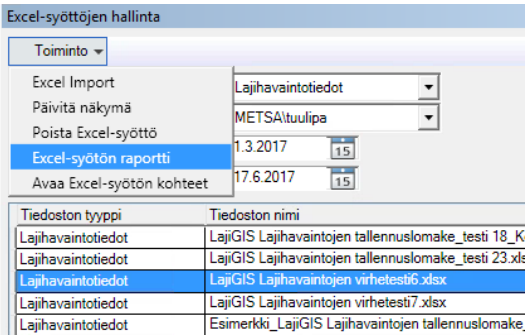

#### <span id="page-7-0"></span>**3.1 Excel-syötön raportti**

Raportissä näkyy syöttämiesi

- Kohteiden ID-numerot ja nimet
- Kertojen ID-numerot
- Lajihavaintojen IDt ja tieteelliset nimet

Raportin kautta voit tarkastaa ovatko kaikki havainnot saaneet lajinimen ja käydä sovelluksessa tarvittaessa korjaamassa tilanteen (=lisäämässä lajinimen):

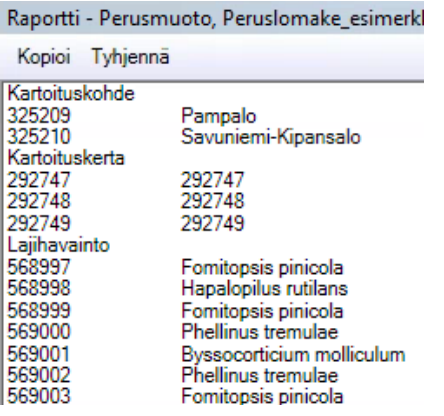

Raportin aukeaminen kestää jonkin aikaa. Raportti-ikkunassa on 'kopioi' ja 'tyhjennä' -toiminnot. 'Kopioi'-toiminnossa on vielä puutteellisuutta, se toimii vain LajiGISin sisällä - voi esim kopioida Layoutikkunaan (Taittonäkymä) ja siitä edelleen Wordiin.

#### <span id="page-7-1"></span>**3.2 Avaa Excel-syötön kohteet -toiminto**

Toiminto avaa kaikki lomakkeella syöttämäsi kartoituskohteet, kartoituskerrat ja lajihavainnot ominaisuustietonäyttöihin. Latautumisnopeus riippuu syötetyn excelin koosta.

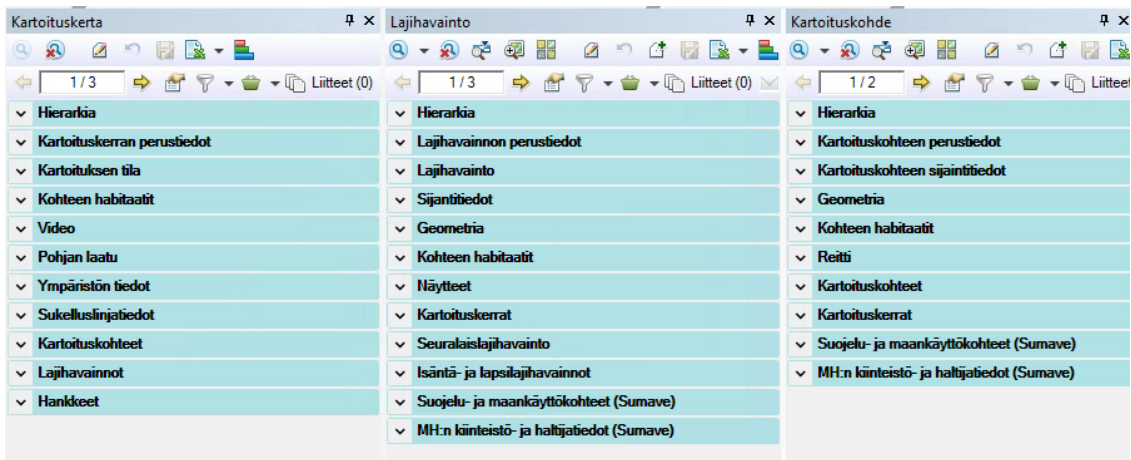

#### <span id="page-8-0"></span>**3.3 Poista Excel-syöttö**

Excel-syöttöjen poistaminen on hidas toimenpide. Muutaman kymmenenkin rivin poistamisessa saattaa kestää lähes tunti aikaa.

Mikäli haluat poistaa syöttämäsi kartoituskohteet, kartoituskerrat ja lajihavainnot valitse Poista Excelsyöttö:

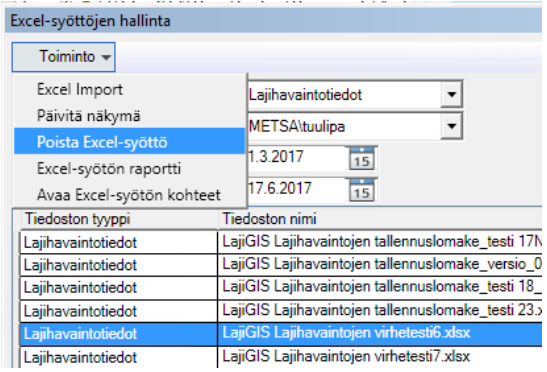

Sovellus kysyy aina ennen poistoa varmistuksen:

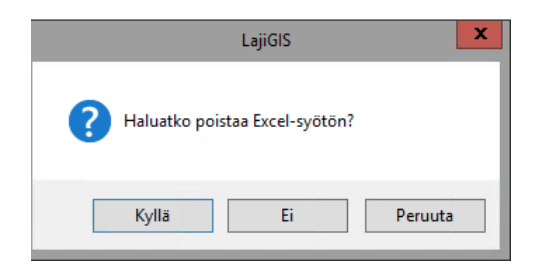

Valitsemalla 'Kyllä' poisto alkaa ja sovellus lukkiutuu poiston ajaksi. Poiston päätyttyä Excel-syötön hallinnasta häviää poistetun lomakkeen nimi. **Jos poisto ei mene läpi kokonaan, lomake näkyy edelleen listassa. Toista poistaminen niin monta kertaa, että lomake häviää listalta.**